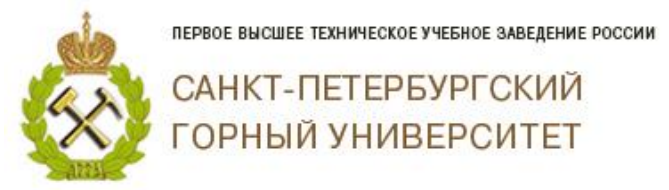

 $\overline{0}$  He sa

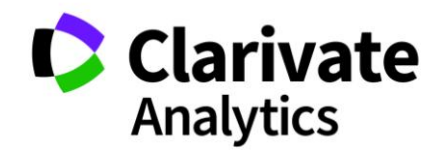

 $\prec$ 

# **Как искать квартиль в Web of Science?**

#### **Способ № 1**

1. Когда Вы заходите на страницу статьи в Web of Sciense, Вам необходимо найти строчку **«Посмотреть Impact Factor»**, если строки нет, значит, квартиль не присвоен.

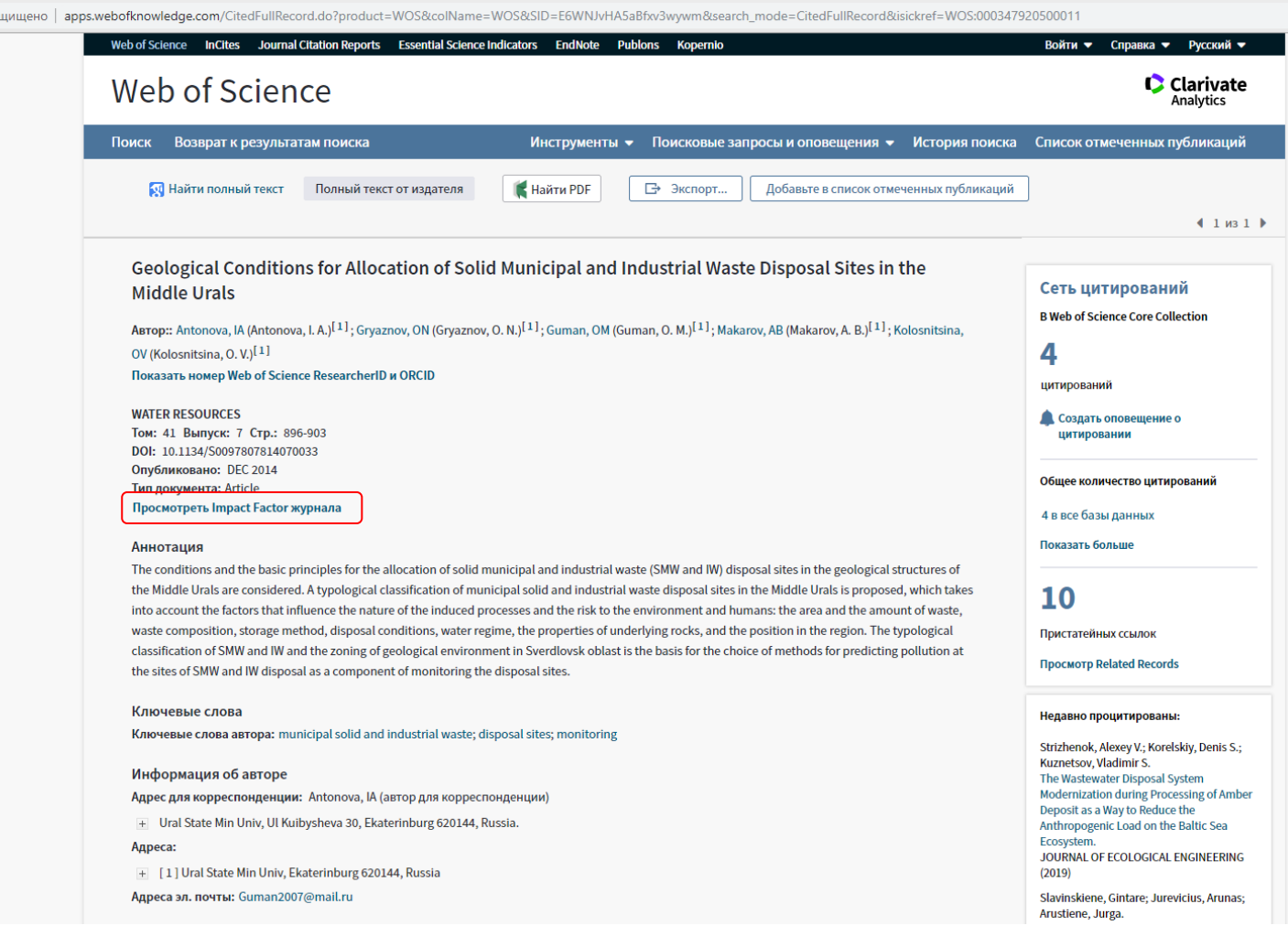

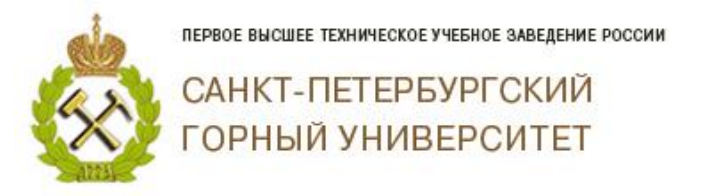

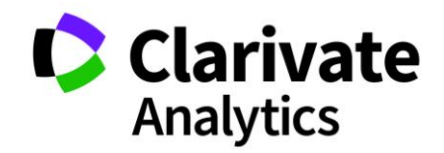

### Появится диалоговое окно, в котором написан квартиль журнала.

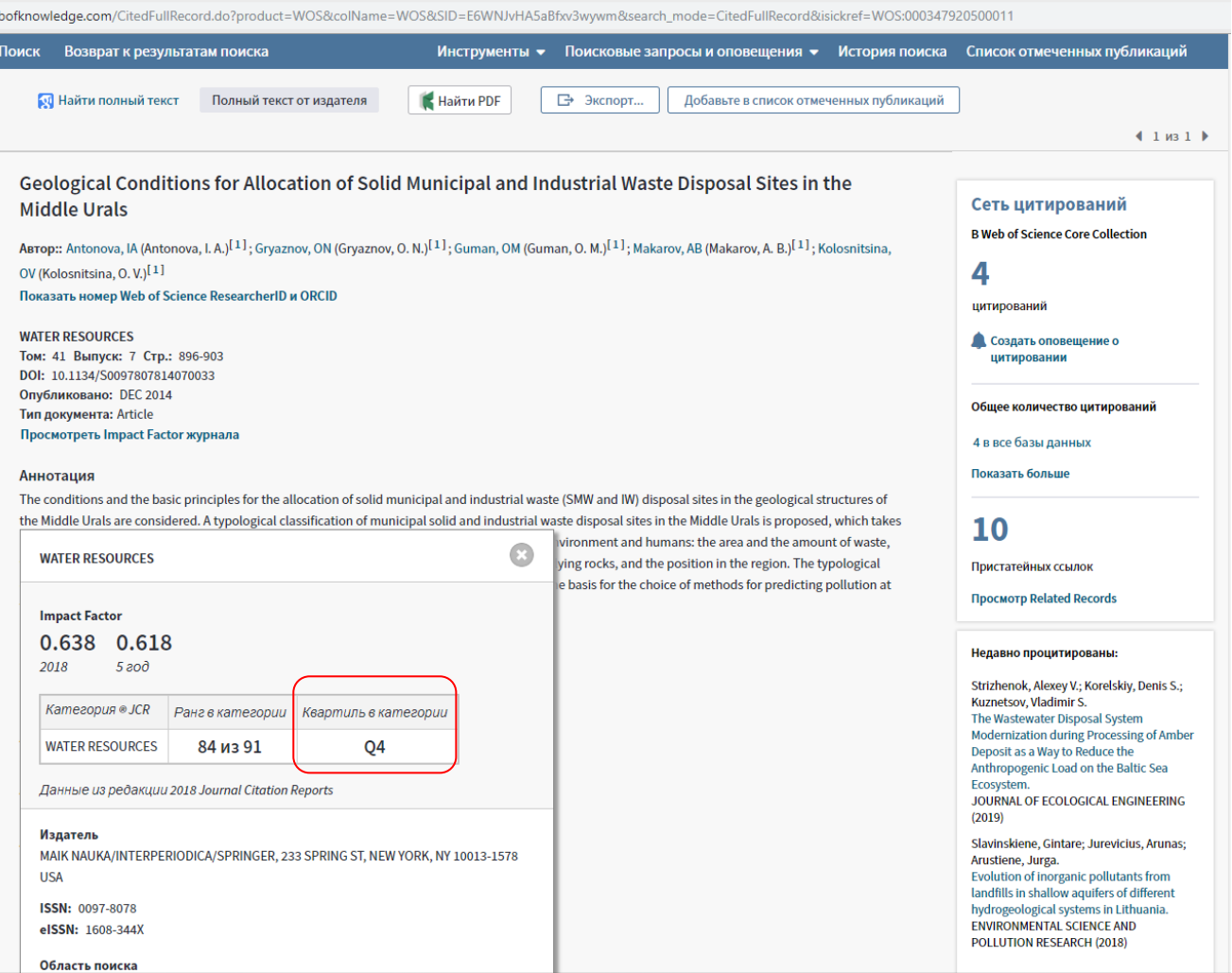

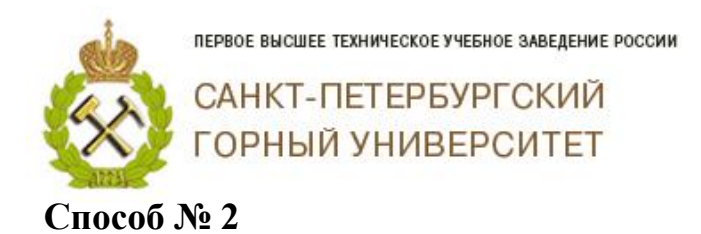

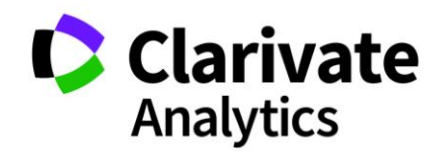

### **Необходимо быть зарегистрированным в Web of Science.**

### В **Journal Citation Reports** (Web of Science):

Зайти с компьютера, расположенного в Горном университете, на сайт isiknowledge.com;

В верхнем меню выбрать «Journal Citation Reports»;

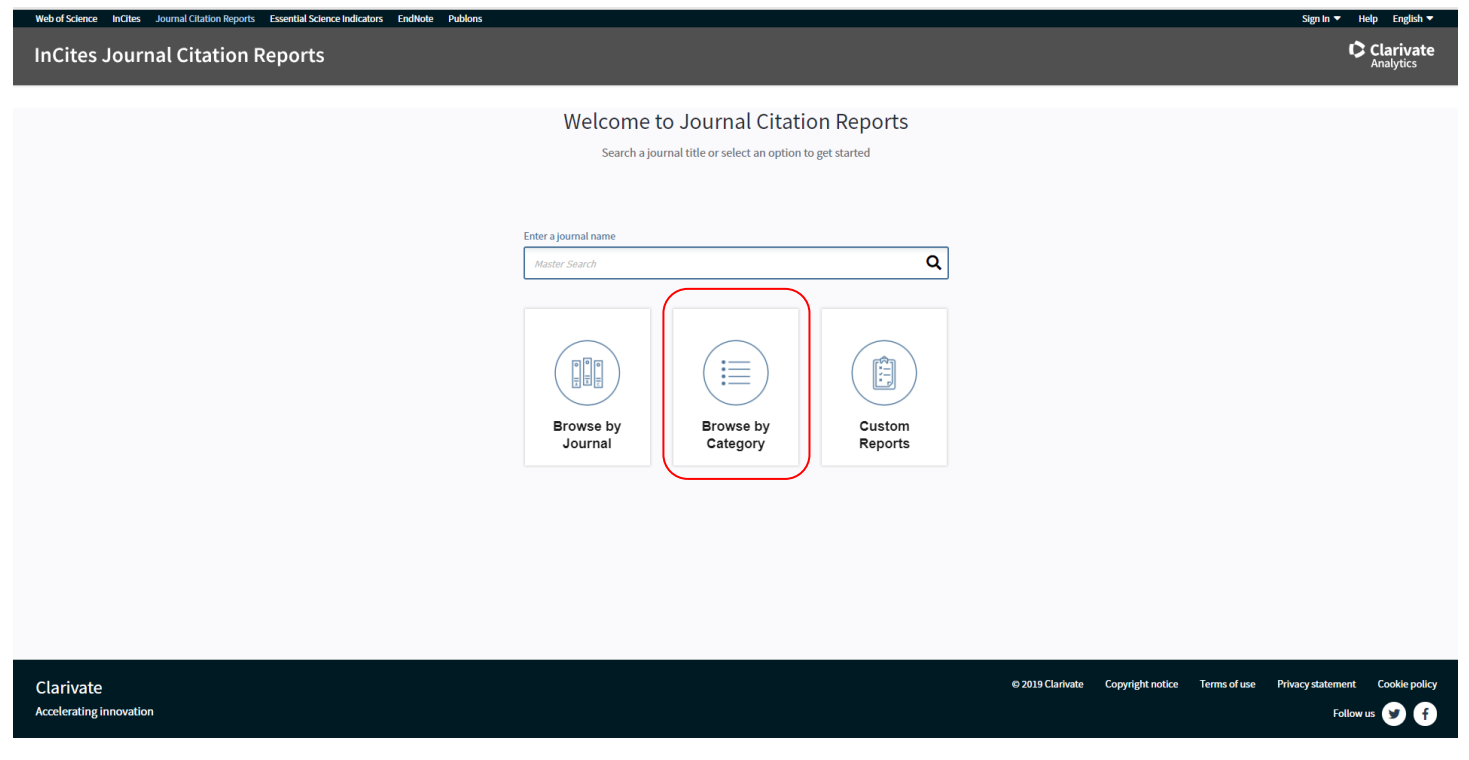

Выбрать раздел «Brows by Category» (Просмотр по категориям)

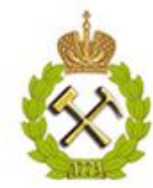

ПЕРВОЕ ВЫСШЕЕ ТЕХНИЧЕСКОЕ УЧЕБНОЕ ЗАВЕДЕНИЕ РОССИИ

САНКТ-ПЕТЕРБУРГСКИЙ ГОРНЫЙ УНИВЕРСИТЕТ

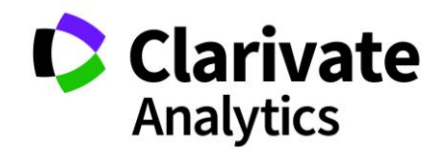

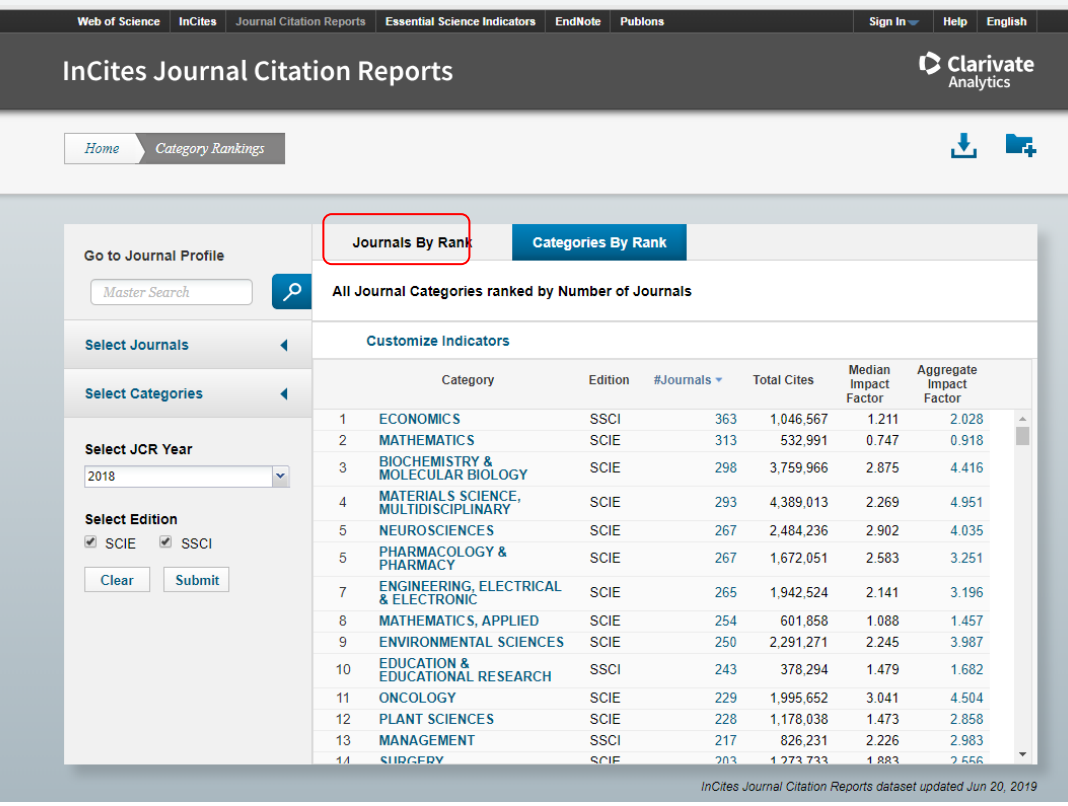

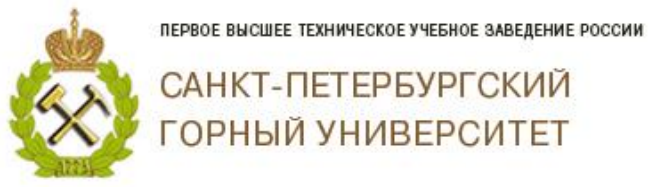

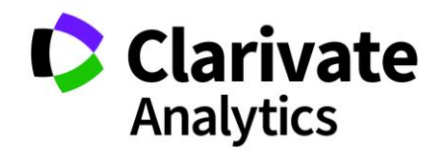

Выбираем вкладку «Journals by Rank», в которой в меню слева выбираем JIF Quartlie.

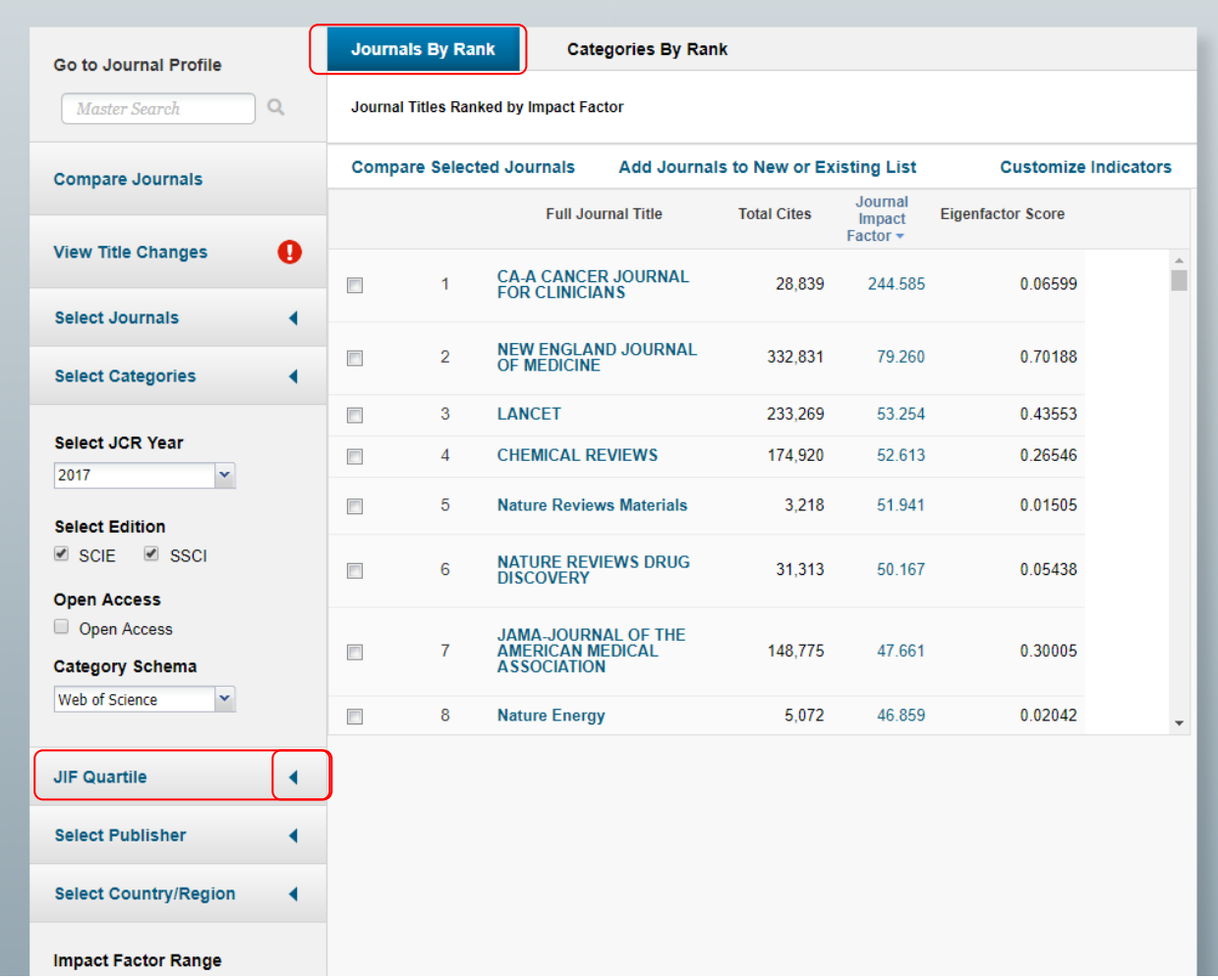

В выплывающем списке Вы можете выбрать значение квартиля журнала.

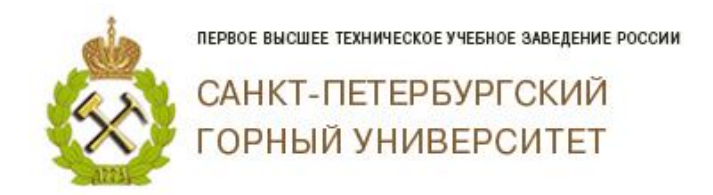

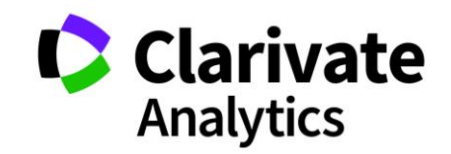

Например, Вы хотите найти журналы 1 и 2 квартиля. Необходимо ответить выбранные Вами значения и нажать на

«Submit».

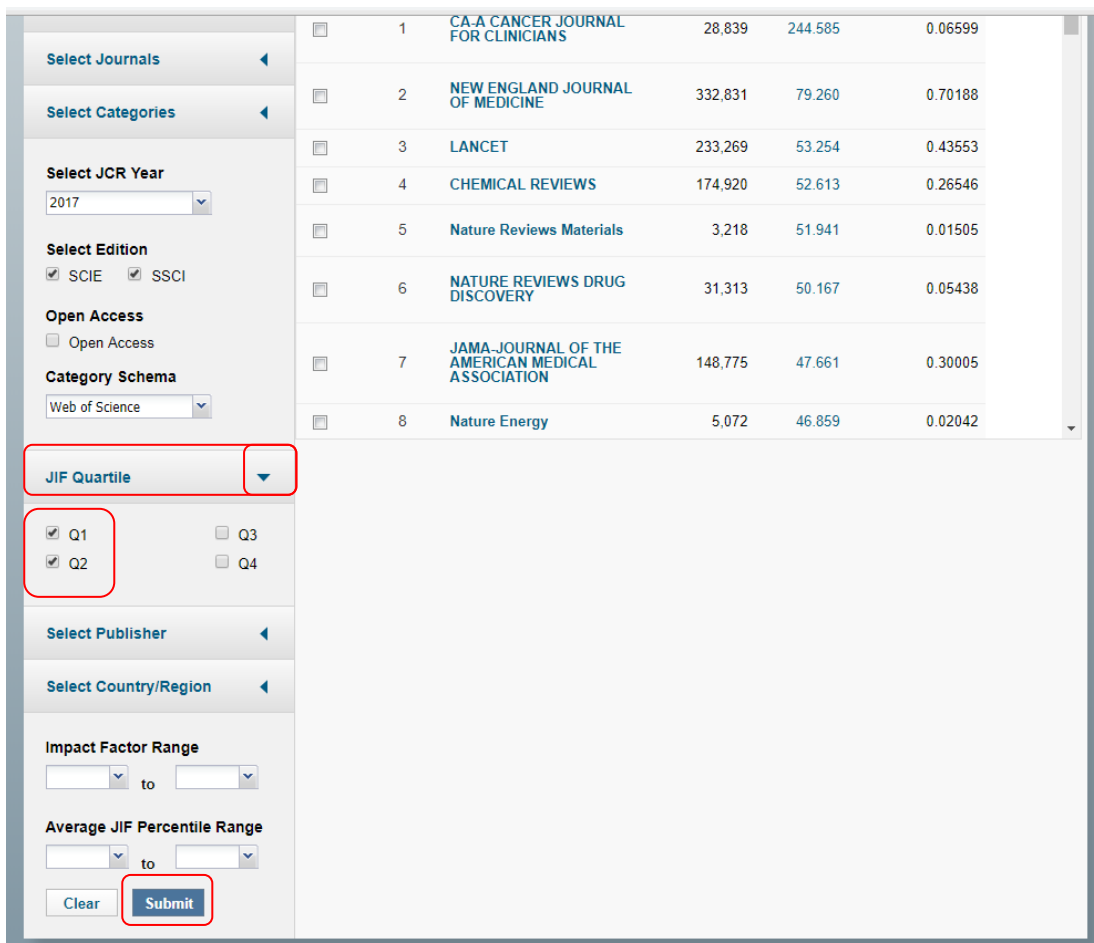

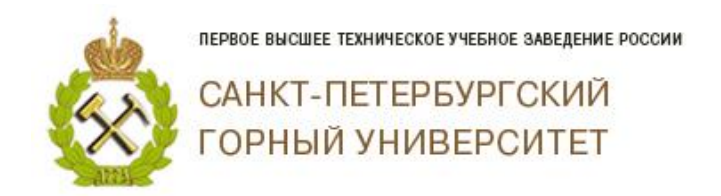

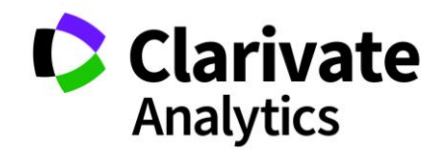

# Перед Вами появится список журналов 1 и 2 квартиля, ранжированных по импакт–фактору.

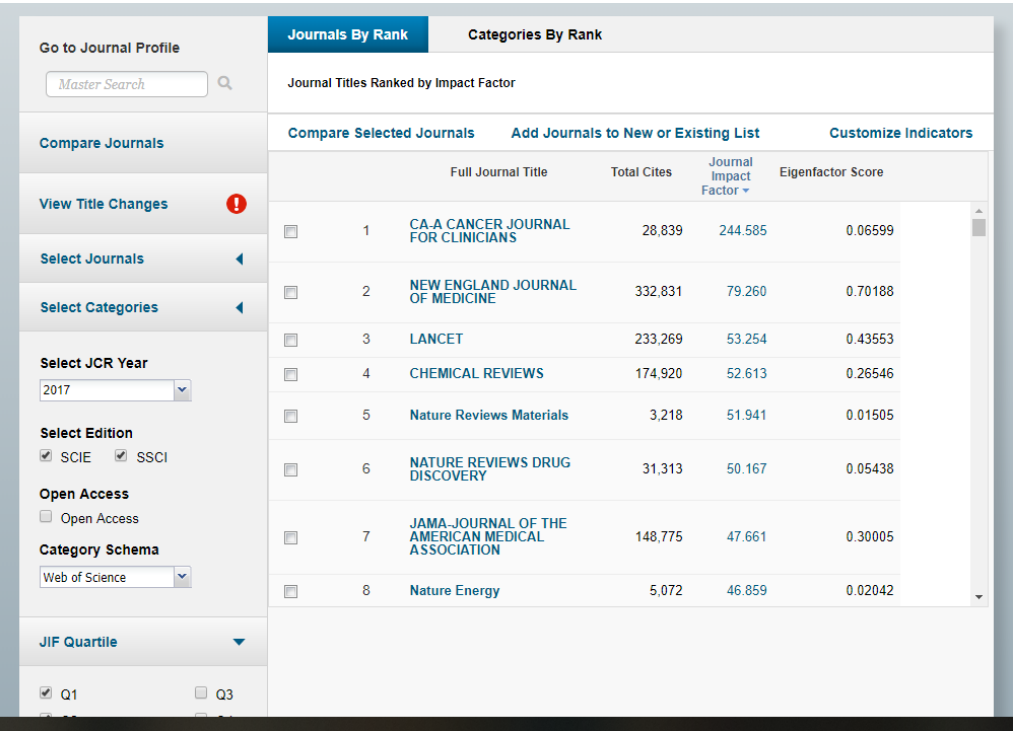

*Благодарим за работу! Успехов в научной деятельности.*